## L'intramontabile "Morse Academy" di Giuseppe Ferruzzi - IKØDWJ

Quando un programma è fatto bene, è completo e da specialisti, il peso degli anni non potrà mai farlo dimenticare, stiamo parlando del software "Morse Academy" un programma sviluppato da Joe Speroni AHØA sulla base delle idee provenienti dall'Università Morse di AEA.

L'ARRL (American Radio Relay League) VEC (Volunteer Examiner Coordinator) ha utilizzato Morse Academy come strumento per i suoi gruppi VE per gestire i test sul codice Morse.

Personalmente dopo gli esami per diventare radiamatore sostenuti nel 1983 usai Morse Academy per migliorare la mia performance telegrafica, e utilizzai sempre questo software nel corso sul codice Morse svolto nel 2000 presso la Sez. ARI di Viterbo quando il presidente di allora Gianni Iacarelli IØICR mi conferì questo incarico con piena autonomia ritenendomi adatto allo scopo, uno stimolo per dare il meglio e il massimo del mio impegno. I partecipanti aspiranti radioamatori furono molti, non ricordo che qualcuno abbia abbandonato quel corso; analizzandolo ora nelle sue varie fasi mi rendo conto che l'avevo impostato tecnicamente bene e in modo divertente. La mia soddisfazione fu tanta quando quasi tutti furono promossi all'esame del codice Morse, tra questi ricordo Gianluca IZØCHC uno tra i migliori del corso ed oggi un buon radiotelegrafista. Ricevetti poi dalla Sezione una targa di riconoscimento per l'efficacia del metodo utilizzato che custodisco come ricordo di quei bei tempi andati.

## Welcome to DOSBox SVN

For a short introduction for new users type: INTRO<br>For supported shell commands tupe: HELP

To adjust the enulated CPU speed, use  $ctrl$ -F11 and  $ctrl$ -F12.<br>To activate the keymapper  $ctrl$ -F1.<br>For more information read the README file in the DOSBox directory.

HAVE FUN!<br>The DOSBox Team http://www.dosbox.com

.<br>∙ive C is mounted as local directory ∕storage/3735-3632/Android/data/lb.myapp.<br>pshox/files/DISK/

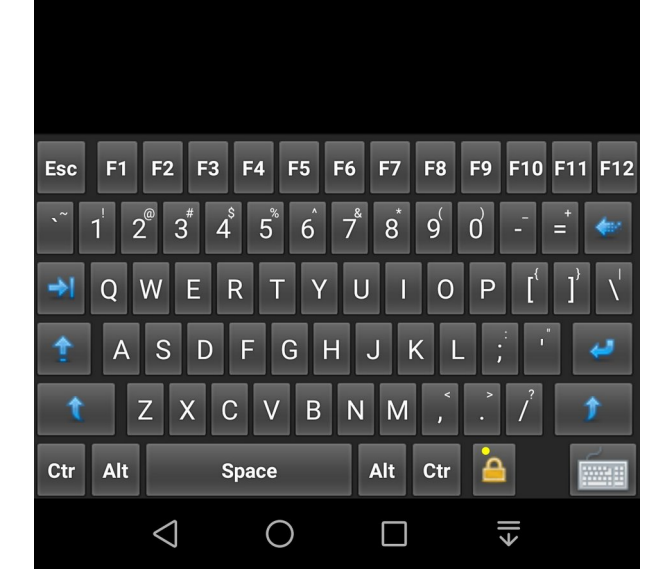

Morse Academy è basato su DOS che non è più supportato da Windows. Questo inconveniente per

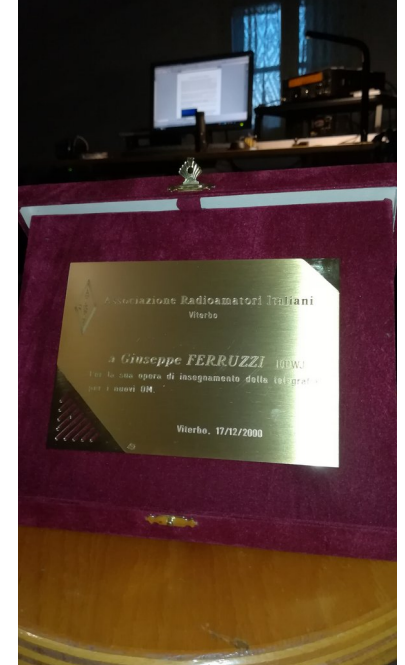

fortuna è risolto da DOSBox, un programma che emula completamente le funzionalità DOS necessarie per poter riutilizzare MA, ed è disponibile anche per Android.

Questo articolo prende in considerazione proprio la versione dell'emulatore per Android, in modo di utilizzare Morse Academy in ogni momento sul proprio smartphone.

Il programma di emulazione si chiama **IDosBox** ed è scaricabile dal Play Store di Google; è gratis e anche senza pubblicità.

Per la modalità d'installazione di Morse Academy su smartphone utilizzando IDosBox ho scritto appositamente un articolo aggiornato per Android 13 che si può scaricare al seguente link:

[https://www.ik0dwj.it/shack/wp-content/](https://www.ik0dwj.it/shack/wp-content/uploads/2022/12/idosbox-morseacademy.pdf) [uploads/2022/12/idosbox-morseacademy.pdf](https://www.ik0dwj.it/shack/wp-content/uploads/2022/12/idosbox-morseacademy.pdf) .

**L'Intramontabile "Morse Academy"** è dunque inteso in veste di suo complemento, infatti spiega soltanto come usare questo programma a cui di seguito ci si riferirà con l'acronimo **MA**.

## L'intramontabile "Morse Academy" di Giuseppe Ferruzzi - IKØDWJ

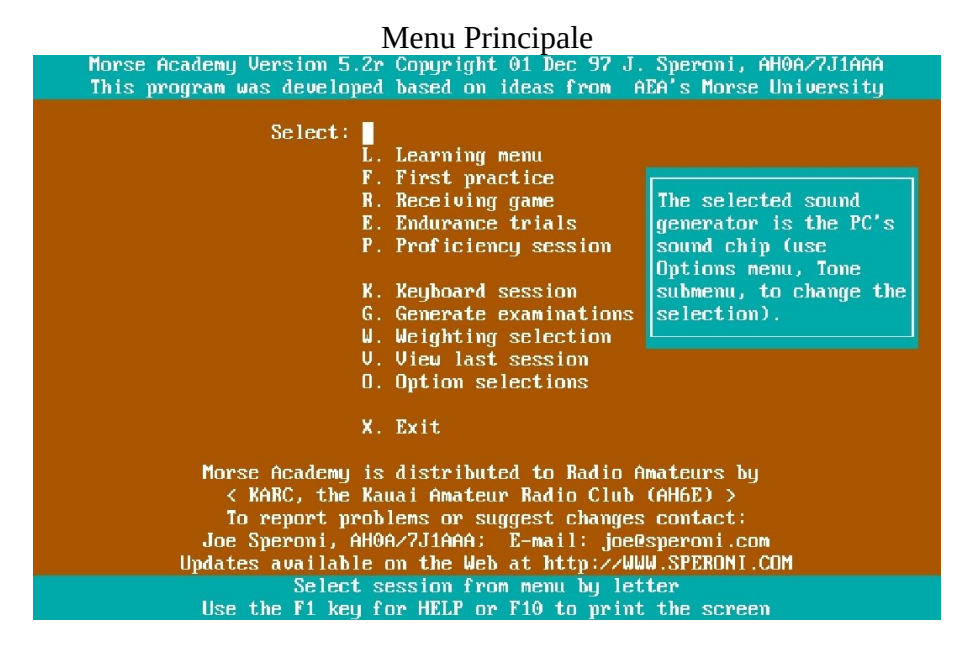

Si inizierà con lo scegliere la sequenza dei caratteri estesa europea. Dal Menu Principale di MA premere il tasto "O" per la selezione delle opzioni, apparirà il primo menu sottostante, quindi premere "S" per la selezione della sequenza dei caratteri. Fatto questo uscire con "Esc", selezionare "L" **Learning menu** e scegliere i caratteri che si vuole rendere attivi, come si può vedere nel secondo menu sottostante.

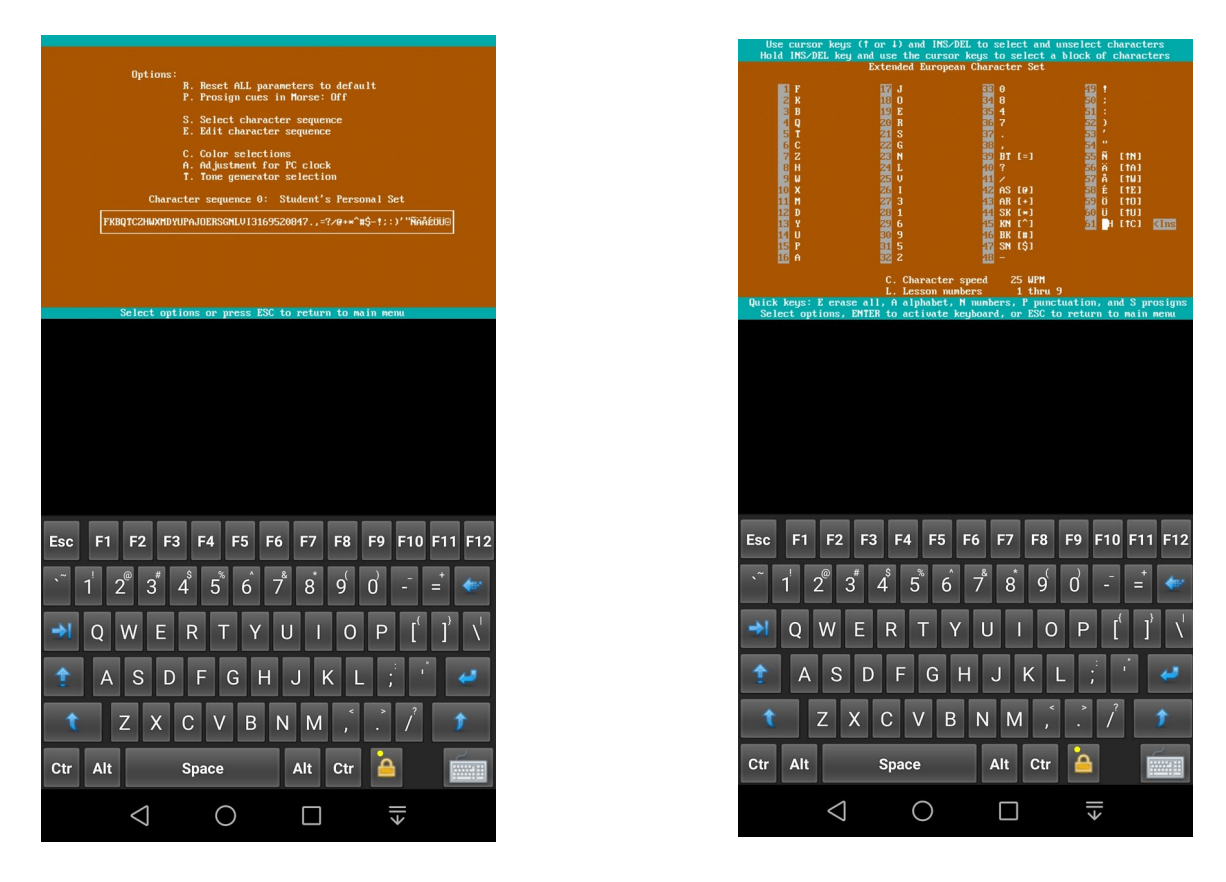

Dal Menu Principale facendo tap sul tasto "R" **Receiving game**, si può stabilire la velocità in

## L'intramontabile "Morse Academy" di Giuseppe Ferruzzi - IKØDWJ

WPM, i gruppi di caratteri e la durata, poi per avviare l'esercitazione basterà fare tap sul tasto invio.

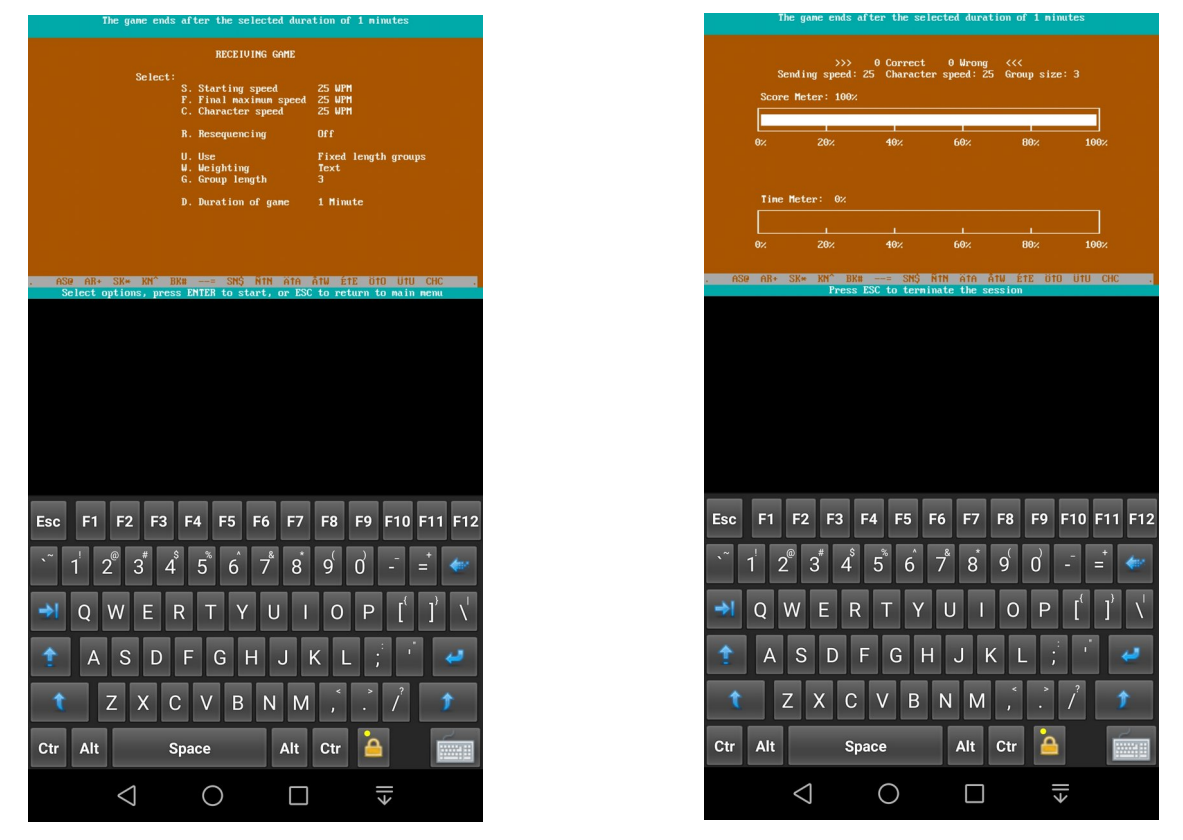

Se si vuole preparare in proprio i caratteri da trasmettere, scriverli raggruppandoli in un file di testo e dargli l'estensione **.kb**; per esempio **lezione1.kb** va salvato nella stessa cartella dov'è il file eseguibile di ma.exe. Poi dal Menu Principale di MA premere il tasto "K" **Keyboard session** e il tasto F6, la "LEZIONE1" apparira nella lista, per caricarla basterà scorrere con le frecce fino ad evidenziarla, vedi sotto, dopodiché premere invio e poi il tasto F2 per avviare la trasmissione.

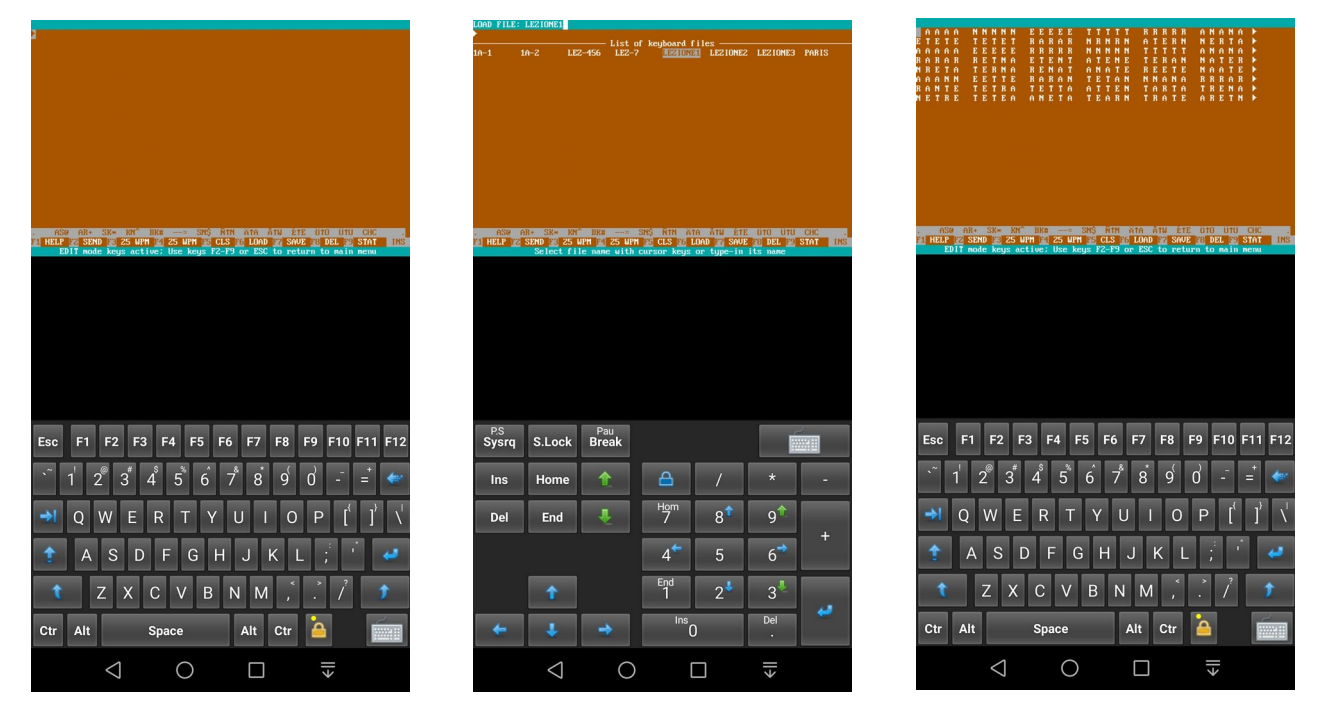

*v.1.1\_12-2022 / v1.0\_2018 <https://www.ik0dwj.it/shack>. Pag.3*

Questo è un esempio di come è stato scritto il file "lezione1.kb" che fu anche il primo test che usai nel corso da me organizzato e citato all'inizio.

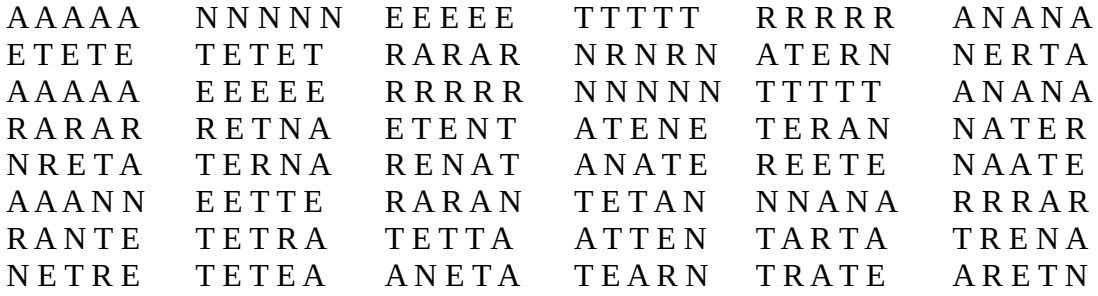

Tra un carattere e l'altro di uno stesso gruppo ovviamente non lasciare nessuno spazio, tra un gruppo e l'altro andrà lasciato uno spazio. Nella sequenza dei caratteri il ritorno a capo è considerato come uno spazio tra un gruppo e l'altro; sarà il programma a stabilire in automatico la sequenza temporale da rispettare, in relazione ai parametri di settaggio configurati.

*Per una semplice trattazione e come prima realizzazione, quanto fin qui esposto è solo una parziale introduzione a Morse Academy. Tuttavia la curiosità e un'informazione preliminare può dare agli interessati una piccola spinta decisionale nel provare il vantaggio di esercitarsi in codice Morse sul proprio smartphone anziché sul PC o laptop.*

*Tuttavia c'è ancora molto da dire che non è stato scritto. Il prossimo obiettivo sarà quello di completare quest'articolo affinche si possa arrivare ad un supporto esplicativo a Morse Academy che ne esalti i suoi lineamenti distintivi.*

**73 de IKØDWJ**